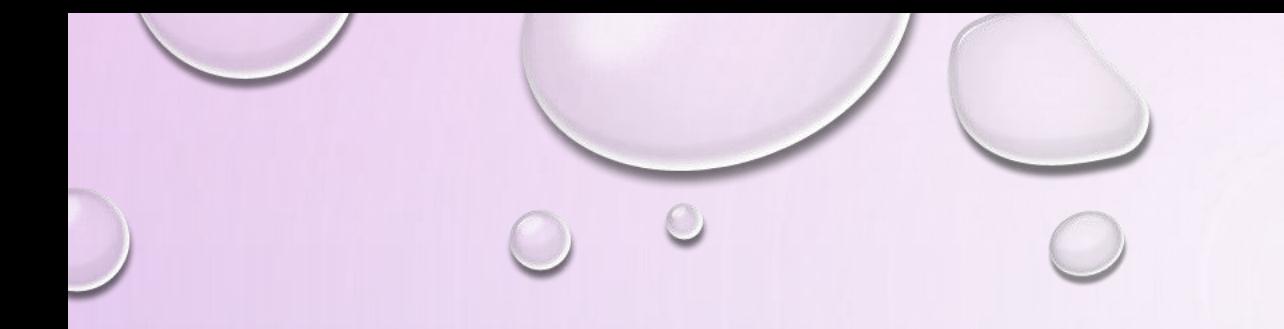

# FORMAZIONE S.O.F.I.A

SEMPLICI INDICAZIONI PER UTILIZZARE IL PORTALE...

Il portale SOFIA offre un servizio per cercare iniziative formative e documentare le stesse. Si accede attraverso <http://sofia.istruzione.it/>, previa registrazione\*.

*\* registrazione a Istanze on line - vedesi fine presentazione*

 $\circ$ 

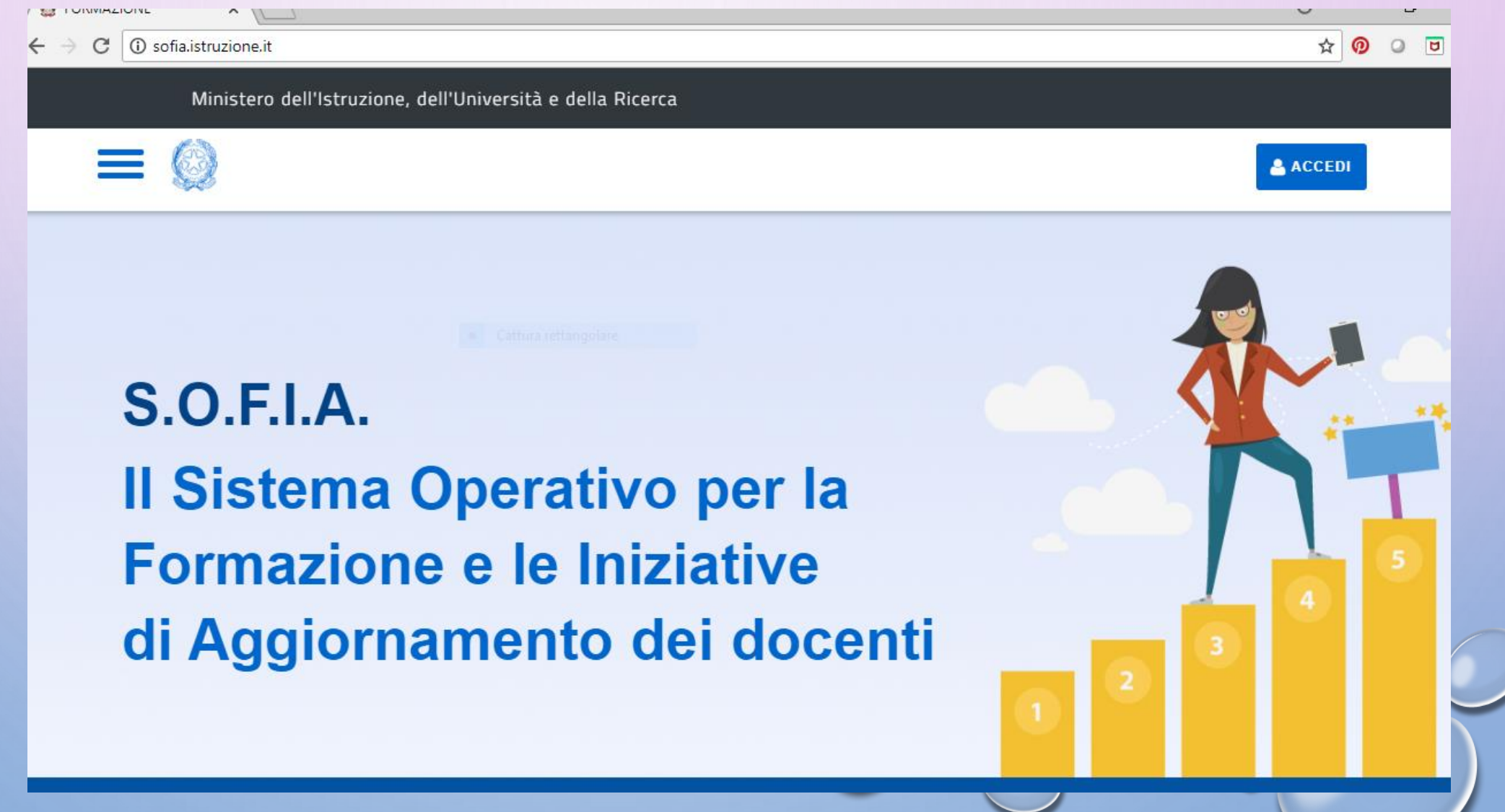

La prima pagina contiene informazioni generali da leggere e utili a tutti Per accedere al servizio clicco su ACCEDI...

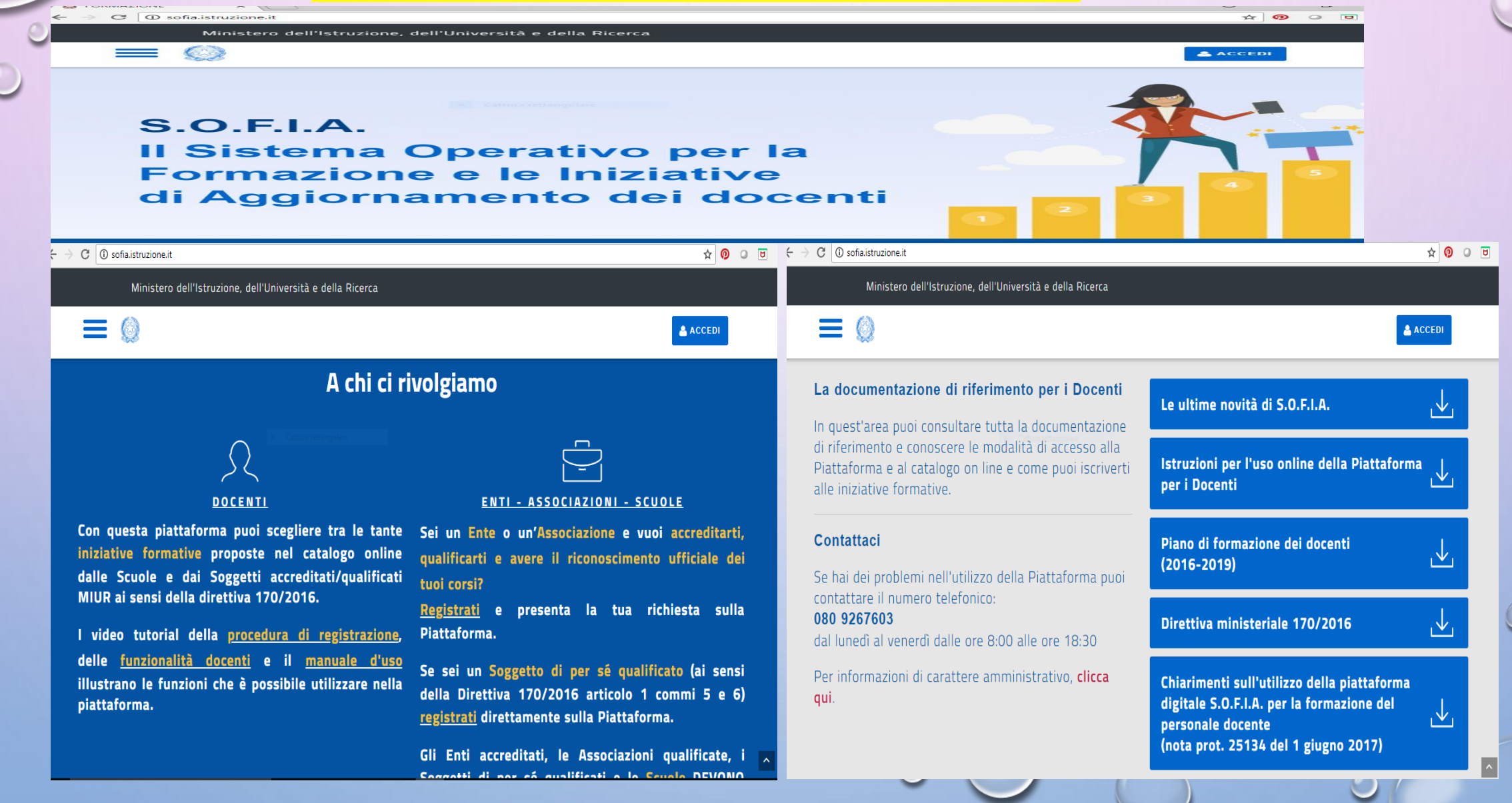

#### **Governo Italiano** Ministero dell'Istruzione dell'Università e della Ricerca

Login Username: Username dimenticato? luigi.rossi Password dimenticata? Password: ......... **ENTRA** 

Sei un nuovo utente? Registrati

 $\boxed{\text{ITA}}$ 

*Per accedere alla pagina personale occorre inserire le proprie credenziali (Username e Password)*

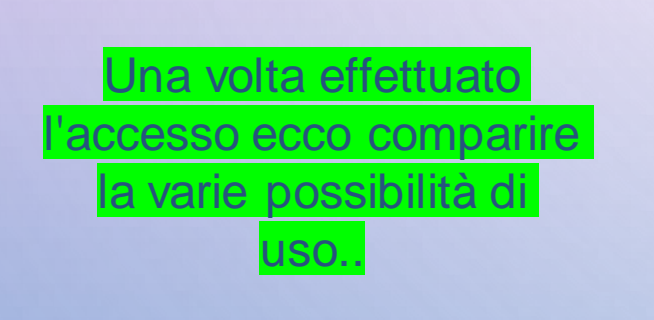

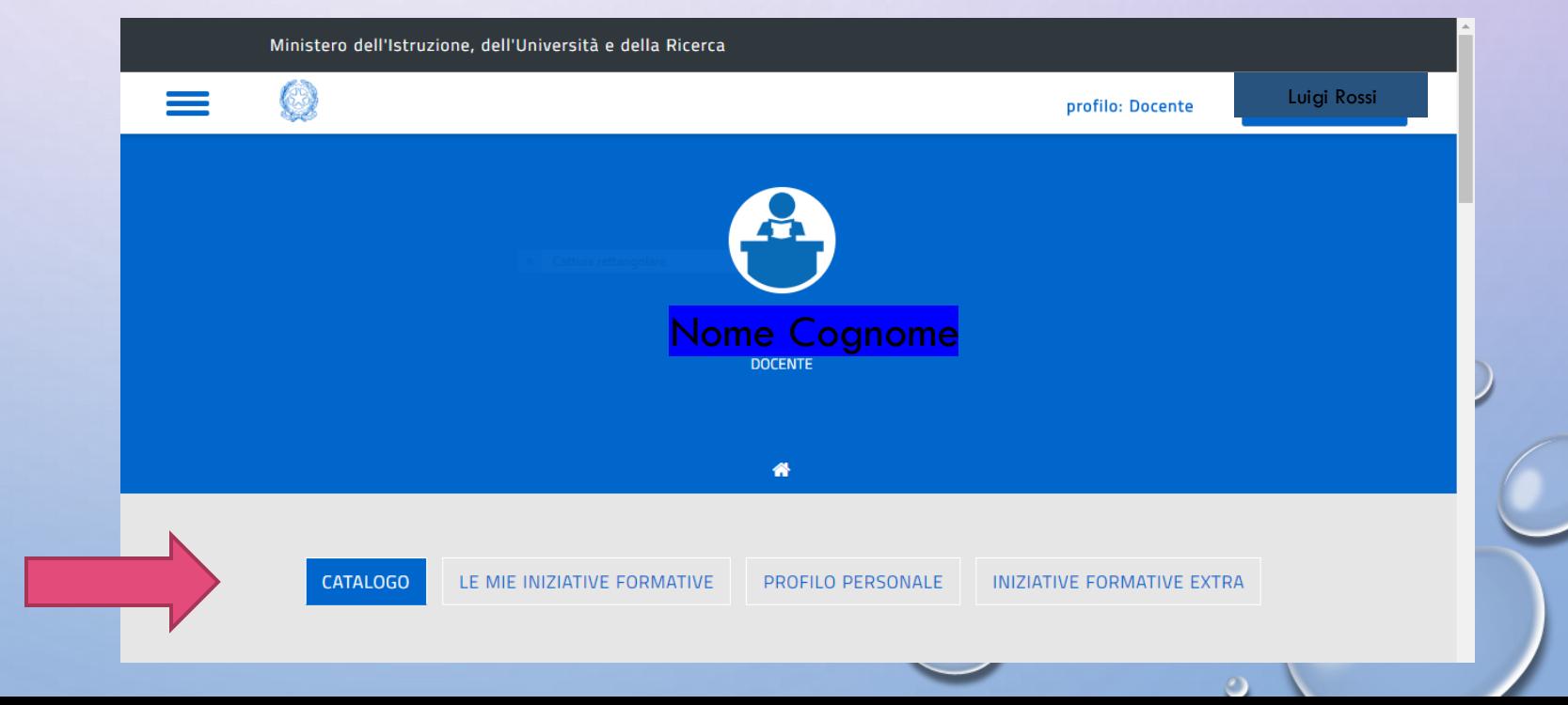

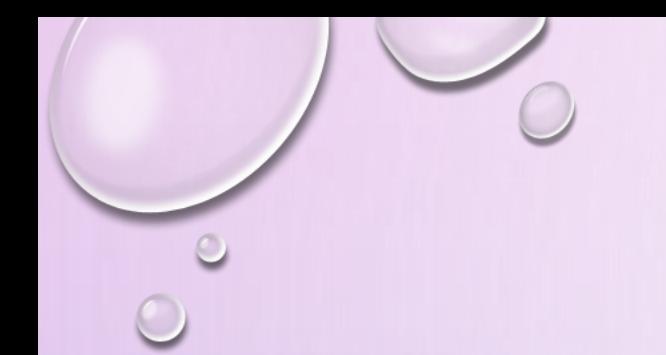

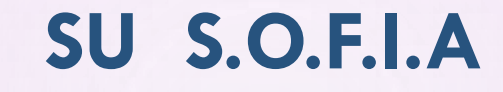

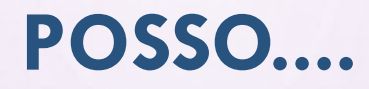

1 CERCARE I CORSI DI FORMAZIONE ED ISCRIVERMI

2 OTTENERE LA CERTIFICAZIONE ALLA FINE DI UN CORSO

3 **DOCUMENTARE I MIEI CORSI**

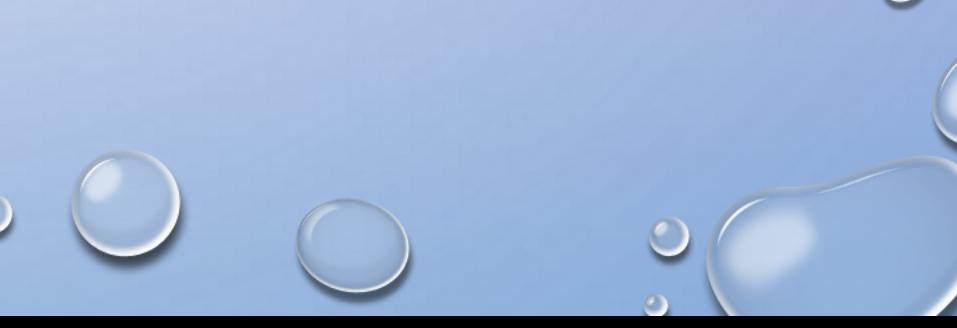

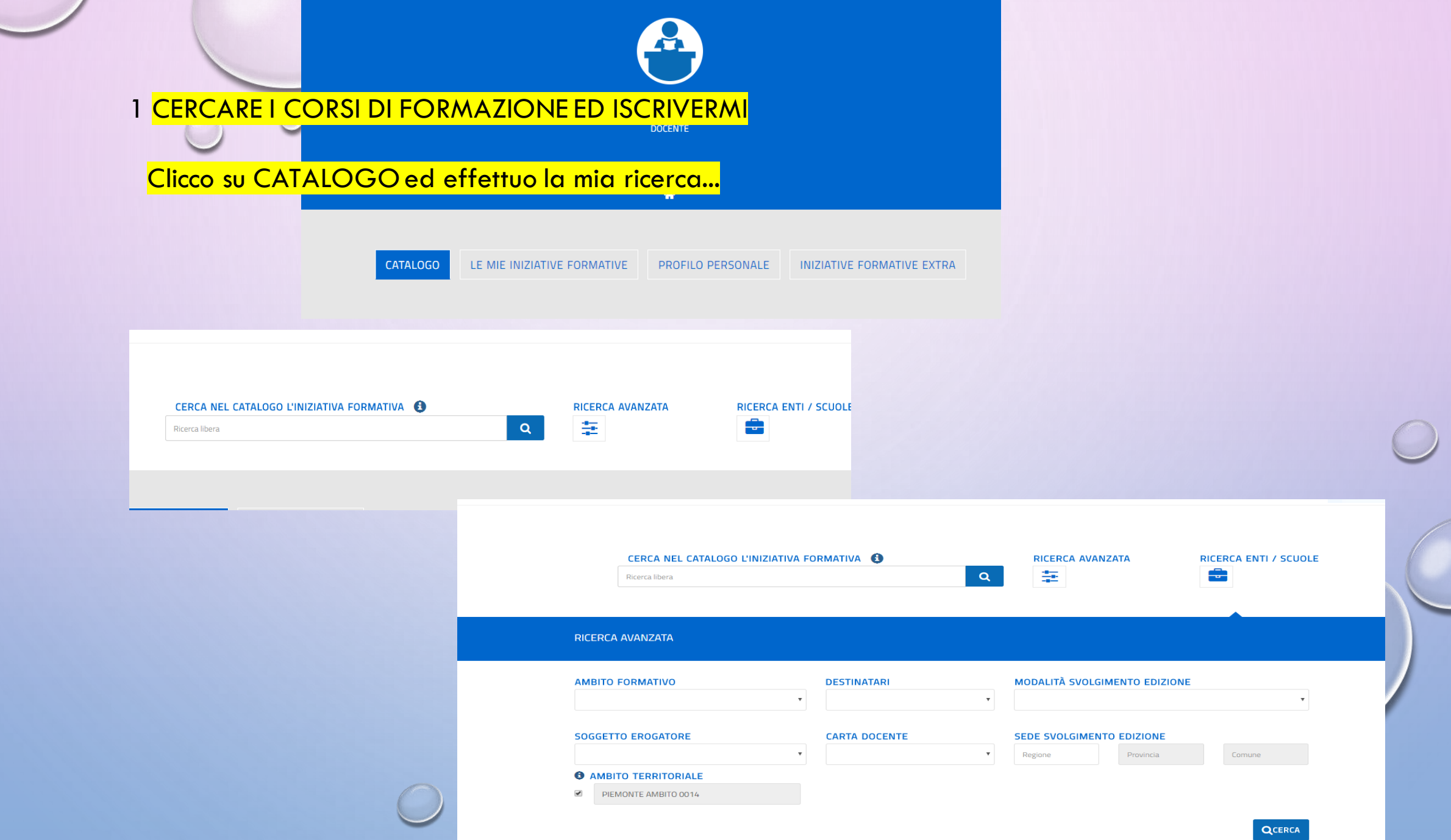

## UN ESEMPIO: L'INIZIATIVA FORMATIVA DI SETTEMBRE..

Effettuo un ricerca per AMBITO barrando la casella apposita o indico il codice 16777 e mi iscrivo all'iniziativa

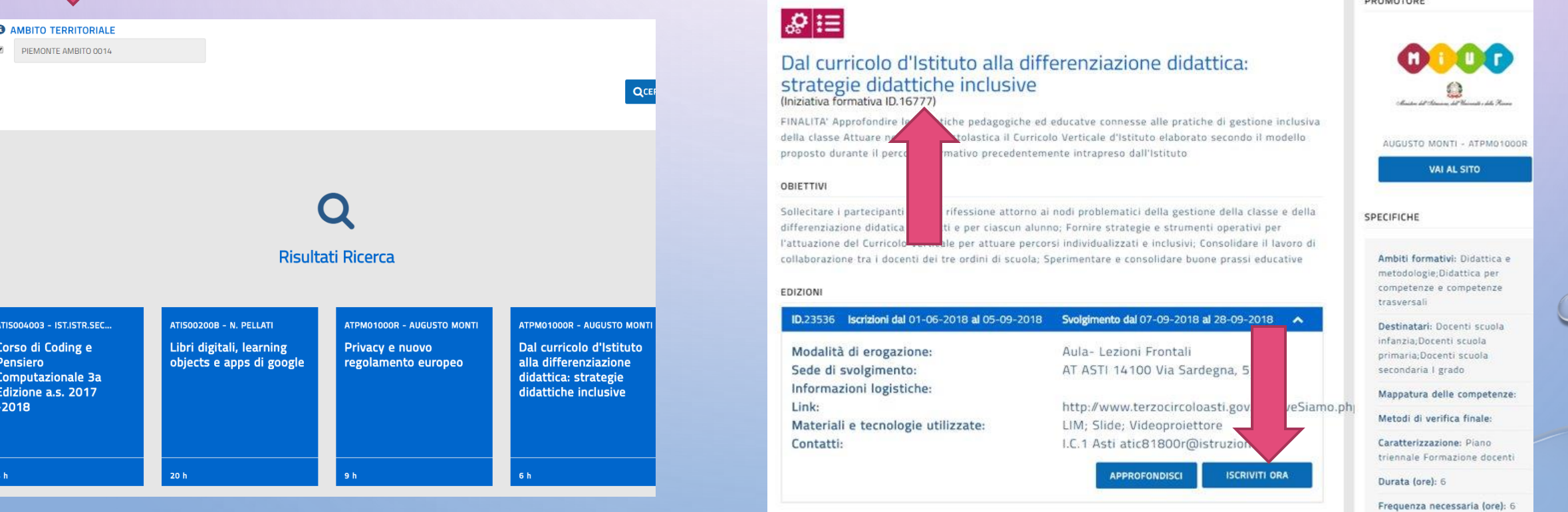

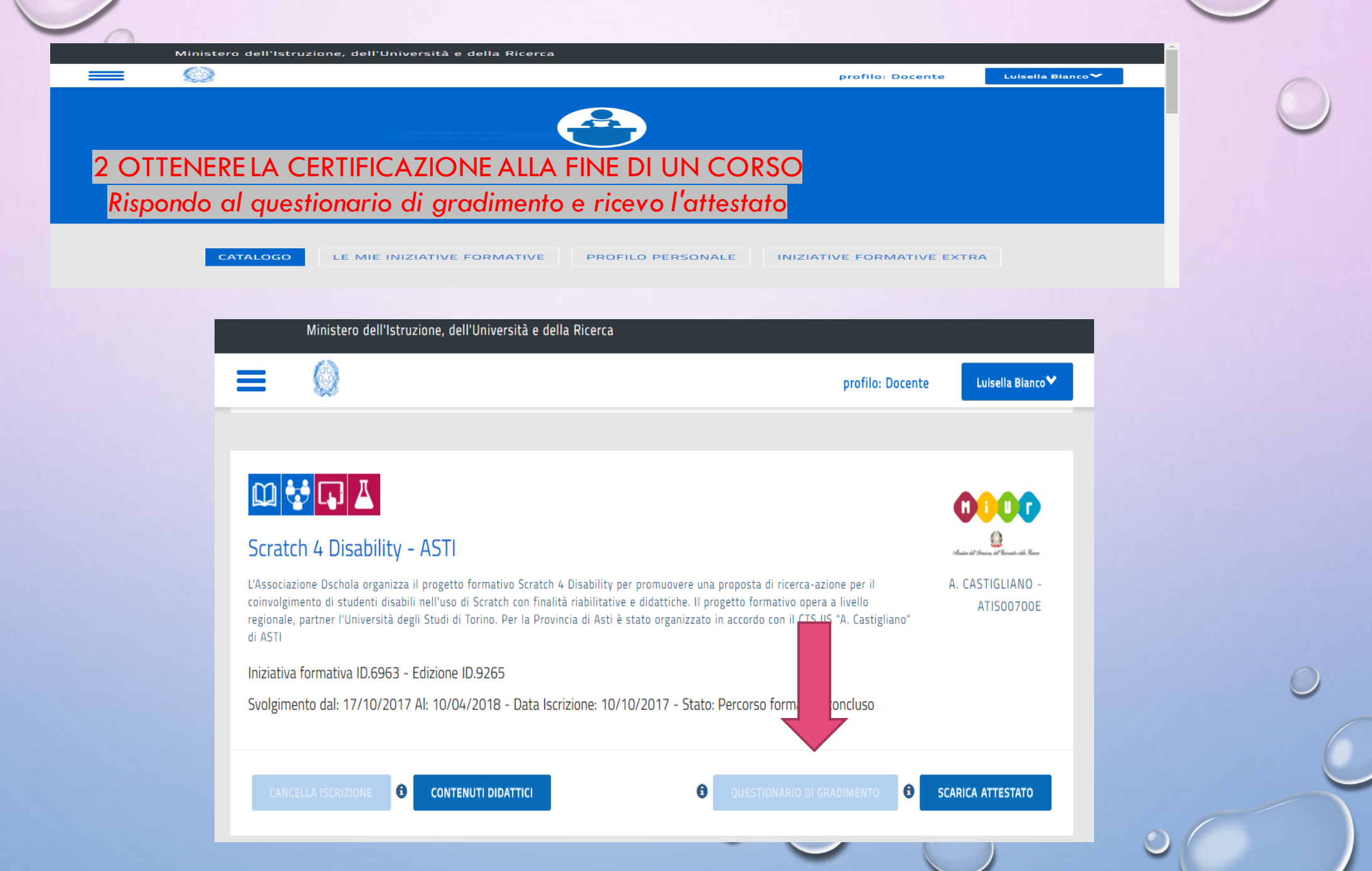

 $\bullet$ 

 $\circ$ 

 $\bigcirc$ 

### 3 DOCUMENTARE I MIEI CORSI

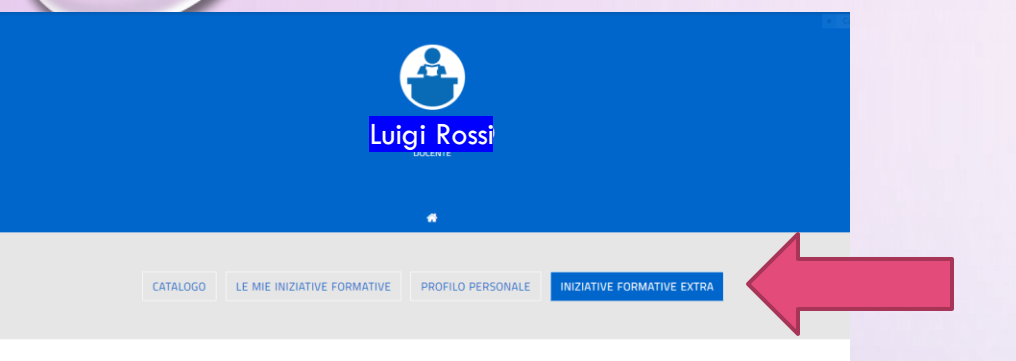

#### Le mie iniziative formative extra piattaforma

Visualizza 10 \* record/pagina

M v

312090

312080

310583

113088

Istituti

Record dal 1 al 4 di 4 record

NUOVA INIZIATIVA FORMATIVA

Denominazione Soggetto

Erogatore

Istituto Comprensivo 1

Istituto Comprensiva 1

prensive 1

LiAl ofst

Sobrero Casale

Qui puoi gestire le iniziative formative alle quali hai partecipato e che non sono registrate sulla piattaforma SOFIA

Titolo Iniziativa Formativa

Costruire il curricolo verticale

Piano formativo obbligatorio per la sicurezza ai sensi dell' Accordo

Stato Regioni del 21712/2011

Tecnologie e pensiero computazionale (Coding)

Tecnologie per la scuola digitale nel Primo ciclo.

- Clicco su INIZIATIVE FORMATIVE EXTRA
- NUOVA INIZIATIVA FORMATIVA
- Completo il format e carico il mio attestato in formato pdf
- Salvo

Cancella

ū

û

û

û

Procedente 1 Successiva

Carca:

A.S.Svolgimento

2017/18

2016/17

2017/18

2016/17

*Visualizza* 

/ Modifica

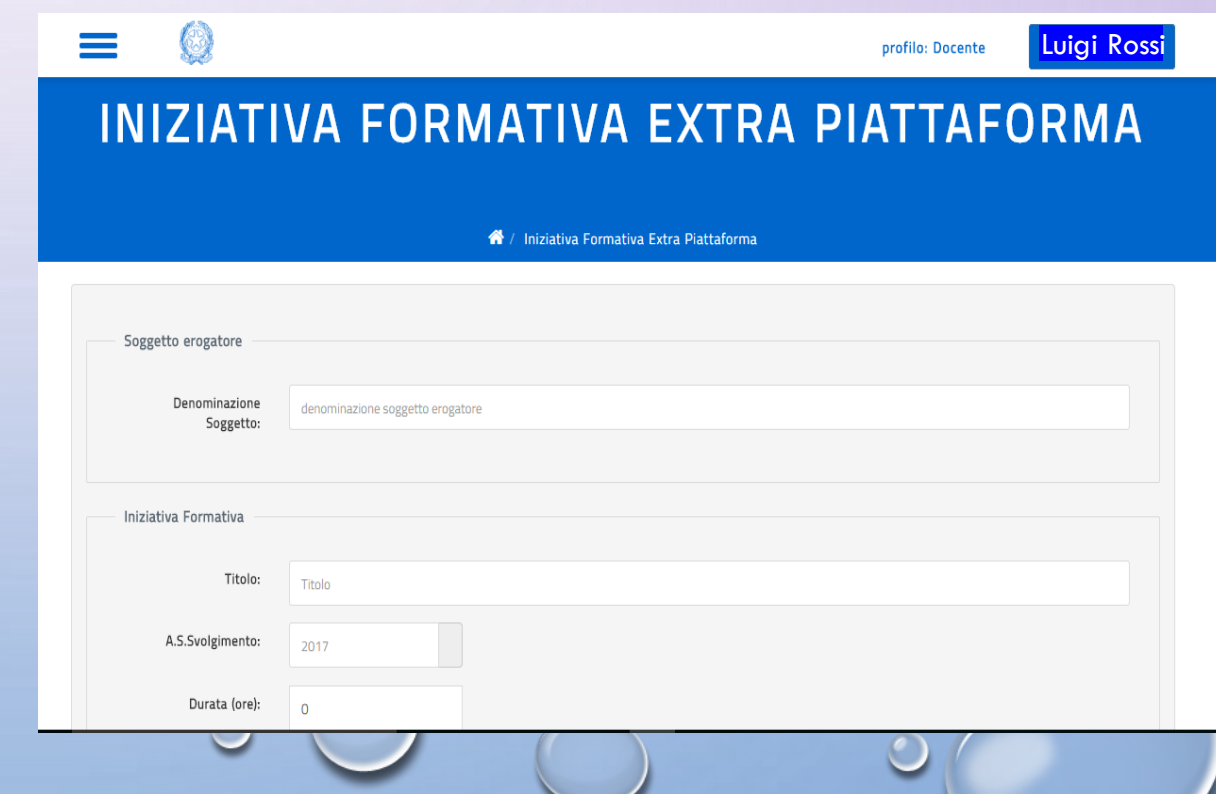

 $\circ$ 

# ISTANZE ON LINE

Per accedere al servizio si seguono le istruzioni contenute in [http://www.istruzione.it/polis/Istanzeonline.htm.](http://www.istruzione.it/polis/Istanzeonline.htm) In seguito è possibile anche richiedere una casella di posta elettronica se non già in possesso.

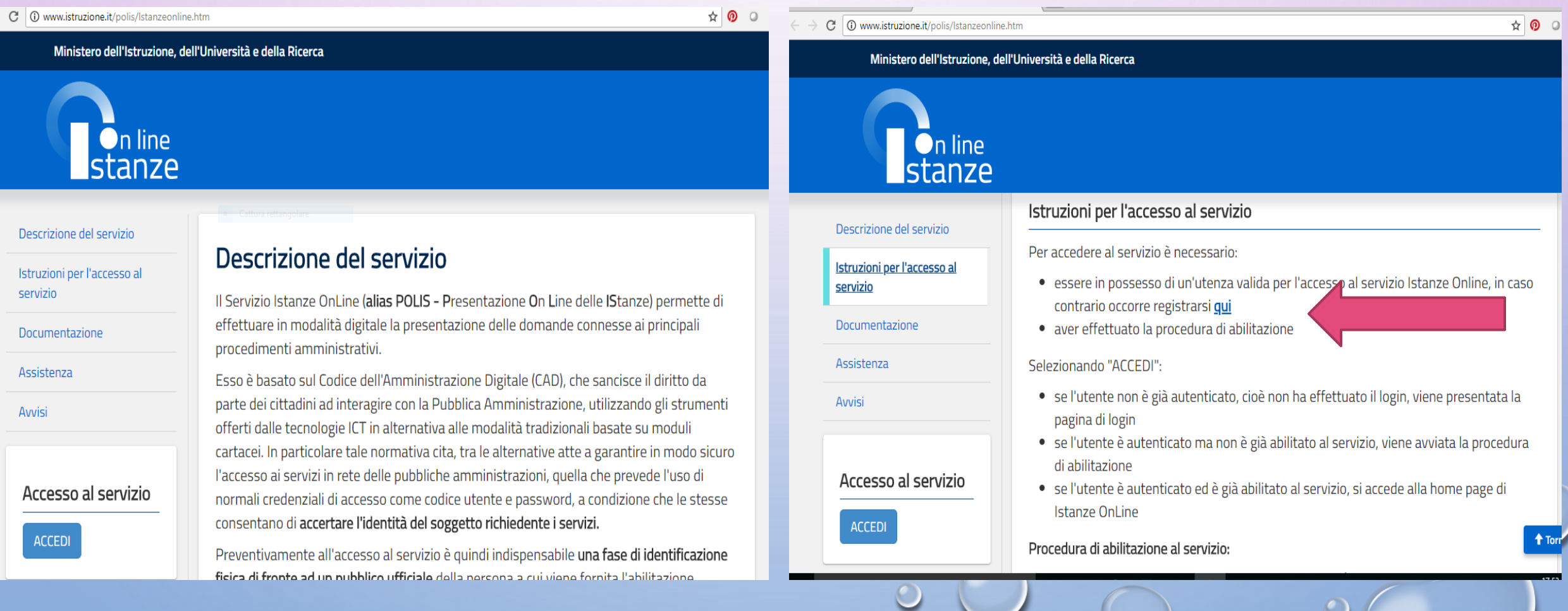

**PASSAGGI DA SEGUIRE PER LA REGISTRAZIONE E PRIMA DI RICHIEDERE L' ABILITAZIONE AL SERVIZIO DA EFFETTUARSI PRESSO LA SEGRETERIA SCOLASTICA**

 $\leftarrow$   $\rightarrow$  $\mathcal{C}$ **△** Sicuro | https://iam.pubblica.istruzione.it/iam-ssum/registrazione/step1?goto=https://polis.pubblica.istruzione.it/polis/private/login/subAdminForward.do?desir... ☆ | ◎  $O$   $\Box$  : **Governo Italiano Ministero dell'Istruzione SLV ITA** dell'Università e della Ricerca Registrati ai servizi MIUR Passaggio 1 Passaggio 2 Passaggio 3 Passaggio 4 Codice fiscale \*: Inserisci il tuo codice fiscale Controllo di sicurezza: selezionare la casella sottostante Non sono un robot reCAPTCHA Privacy - Termini **PASSAGGIO 2 <Torna indietro** 

## WEBMAIL ISTITUZIONALE

### SE GIÀ IN POSSESSO O OTTENUTA ECCO COME ACCEDERE INSERENDO LE STESSE CREDENZIALI DI ISTANZE ON LINE

LINK [HTTP://WWW.MIUR.GOV.IT/WEBMAIL](http://)

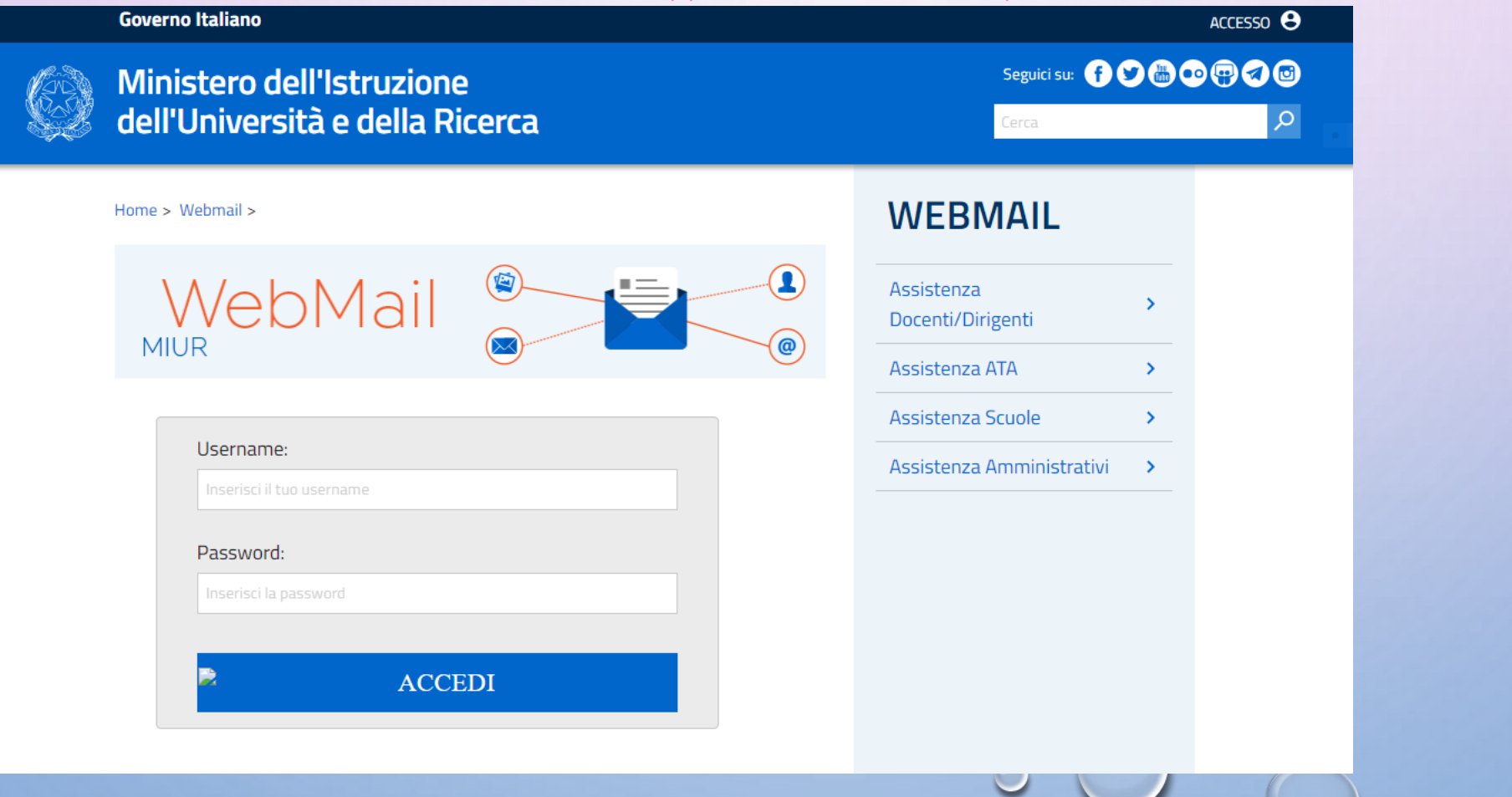

Insegnante Luisella Bianco luisella.b